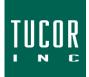

# **Technical Note 124**

May 2022

www.tucor.com

# Using the HCP with Tucor's 3DLD-050

## 1) Connecting the Decoder & Verify Programming

- a) Turn the HCP on by pressing ON/OFF.
- b) Connect the Line wires (blue) to terminals 1 & 2 (left side).
  Connect the Output wires (white) to terminals 3 & 4 (right side).
- c) Press OK.
- d) The HCP-100 will attempt to communicate with the decoder. Display will show *Applying Dec power, Please Wait* (Figure 1).
- e) You will see RKDL050-3 and the decoder address. A decoder without any programming will show "Address : New".

### 2) Programming the 3DLD-050

- a) To program or reprogram a 3DLD-050, press **OK** once to view the Function menu. Press **OK** again to select "Address".
- b) Use the Up & Down arrows until you navigate to the correct address value. 3DLD-050s can only be programmed as:
  - i) Hybrid 3D-6 ST1-ST6 & MV
  - ii) Hybrid 3D-24 ST1-ST24 & MV

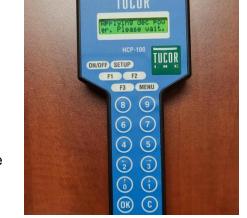

Figure 1

- c) Press **OK** again to reprogram as to the correct value. *Programmed Ok* will show when programming is complete.
- d) As an extra verification step, restart the HCP by pressing the **ON/OFF** button. Select **OK**. You should now see the correct address.

### 3) Testing the 3DLD-050

- a) To program or reprogram a 3DLD-050, press **OK** once to view the Function menu.
- b) Use the Up & Down arrows to navigate to "Test". Press OK.
- c) Press OK to select "Test Outputs". You should now see prompts for proceeding with the test, "Connect Output 1". Press **OK** to Test Output 1.
  - i) The test will result in "OK" or "FAIL". If the test results in "FAIL" take care to verify that the decoder Line wires are properly installed in the programmer terminals.
- d) When complete use the Up & Down arrows to navigate to "Finish". Press OK.